Автор: 22.02.14 16:18 -

## **Автор: admin.**

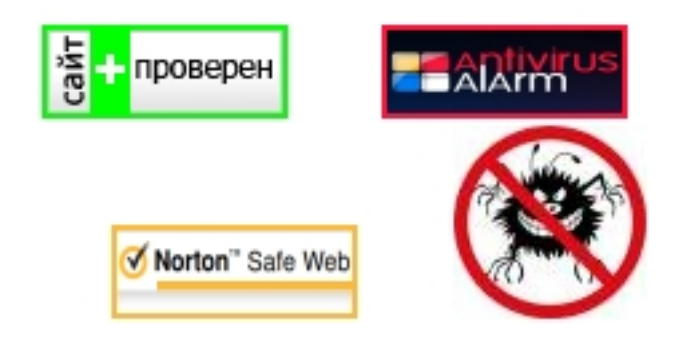

 Сколько уже было всяких попыток установки "Андройда" на *Ubuntu* и различных её вариаций, но все они были какие-то "корявые" и некачественные. *Genymotion*

- представляет собой полный набор инструментов в виртуальной среде для *Android*

. Данная разработка распространяется бесплатно, но только в целях личного использования. Естественно, что этот вариант имеет некоторые "урезания" в плане функциональности, но опробовать "андройдишку" и познакомиться с ним, очень даже можно.

 *Want to emulate Nexus, Galaxy, or other Android Phone/Tablet on Ubuntu Desktop? Well, you may already know the handy tool Genymotion. Genymotion is a complete set of tools that provides a virtual environment for Android. It can be very useful for developers, testers, salesman or even gamers. Genymotion is free for personal use. For full features, you need to buy a license.*

## **Особенности:**

- Задействование *OpenGL*-ускорения для лучшей производительности.
- Возможность включения полно-экранного режима.
- Запуск нескольких виртуальных устройств одновременно.
- Управление устройствами из интерфейса Genymotion.

- Возможность управления: уровнем заряда батареи, GPS, вращением корпуса, камерой.

Для использования данного эмулятора, требуется, что бы в системе был(а) установлен Virtualbox

(можно уст-ть из центра приложений).

□ This Android Emulator requires Virtualbox, so first search for and install virtualbox in Ubuntu Software Center.

Заходим сюда и регистрируемся: https://cloud.genymotion.com/ Register: https://cloud.genymotion.com/ (free).

Сразу после регистрации вам станет доступна страница для скачивания, найдите там, в разделе: "Other platforms and versions", нужную версию (Ubuntu 32-bit. или 64-bit.) и скачайте файл, в моём случае это:

genymotion-2.1.1\_x64.bin

(версия может меняться).

Download the installer after your login the website.

После скачивания поместите этот файл в домашнюю директорию туда, где вы хотите, что бы была установлена сама программа (назовём её так), потому, что при запуске этого файла в терминале, будет предложено установить всё это "дело" именно туда, где и находится сам установочный файл. Итак, файл был скачан в папку "Закачки" (*Downloads* ), можно его переместить, как я уже сказал, но мы в нашем примере, просто оставим его здесь, вы же сделаете как вам нужно.

Далее, нужно выставить на файл права: "Разрешить выполнение файла как программы" (Правый клик по файлу □ Свойства Права и поставить соответсвующую галочку в чекбоксе)

. Но, можно это сделать и в терминале, смотрите ниже на конкретном примере.

#### **www.thin.kiev.ua - Genymotion - эмулятор Android для Ubuntu**

Автор: 22.02.14 16:18 -

 Открываем терминал и заходим в папку с файлом (в нашем примере папка "Загрузки" или "*Downloads*"):

 *If you save the installer in the default Downloads folder, open terminal and run below commands:*

cd ~/Downloads/ chmod +x genymotion-2.1.0\_x64.bin ./genymotion-2.1.1\_x64.bin

 После этого, должна произойти установка, другими словами, в этой же папке, откуда мы запускали установку, появится новая папка под названием: *genymotion*, а в ней будут файлы и нам нужен одноимённый файл, тоже с названием:

### *genymotion*

. Если по нему кликнуть, то запустится вот это:

# **Что бы увидеть, кликните по спойлеру.**

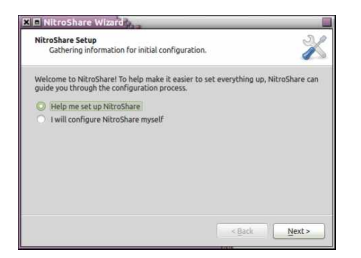

В маленьком окошке, кликаем на "Yes" и нас перебрасывает вот в такое окно:

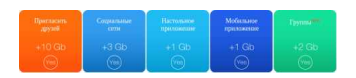

Нажимаем на "*Connect*", после чего появится маленькое окошко для авторизации:

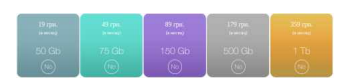

Автор: 22.02.14 16:18 -

 Здесь вводим логин и пароль под которыми вы регистрировались на сайте и нажимаем на: "*Connect*". После того, как произойдёт сам контакт, появится довольно длинный список имеющихся устройств:

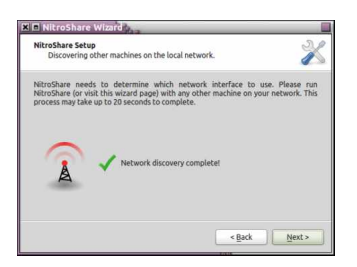

 Выбираете нужное вам устройство и жмёте на кнопочку "*Next*", затем ещё пару шагов описывать которые я не буду, там просто нечего такого нет, так что разберётесь и вот далее начнётся установка.

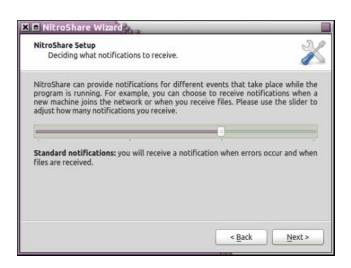

 По-окончании установки, в основном интерфейсе программы появится выбранное вами устройство. Советую попробовать *Nexus 4.xxx*, т.к. в нём поддерживается копирование из основной системы в виртульную и обратно. Таким образом, можно ещё добавить столько устройств, сколько вы пожелаете. Для этого нужно нажать на кнопочку с плюсиком " *Add*" и всё повторить по-новой.

Также, здесь в основном окне, можно выставить кой-какие настройки, нажав на кнопочку " *Settings*", но в принципе, можно всё оставить по-умолчанию. Для запуска устройства, выбираем из установленных устройств желаемое и нажимаем на кнопочку "

*Play*

Автор:

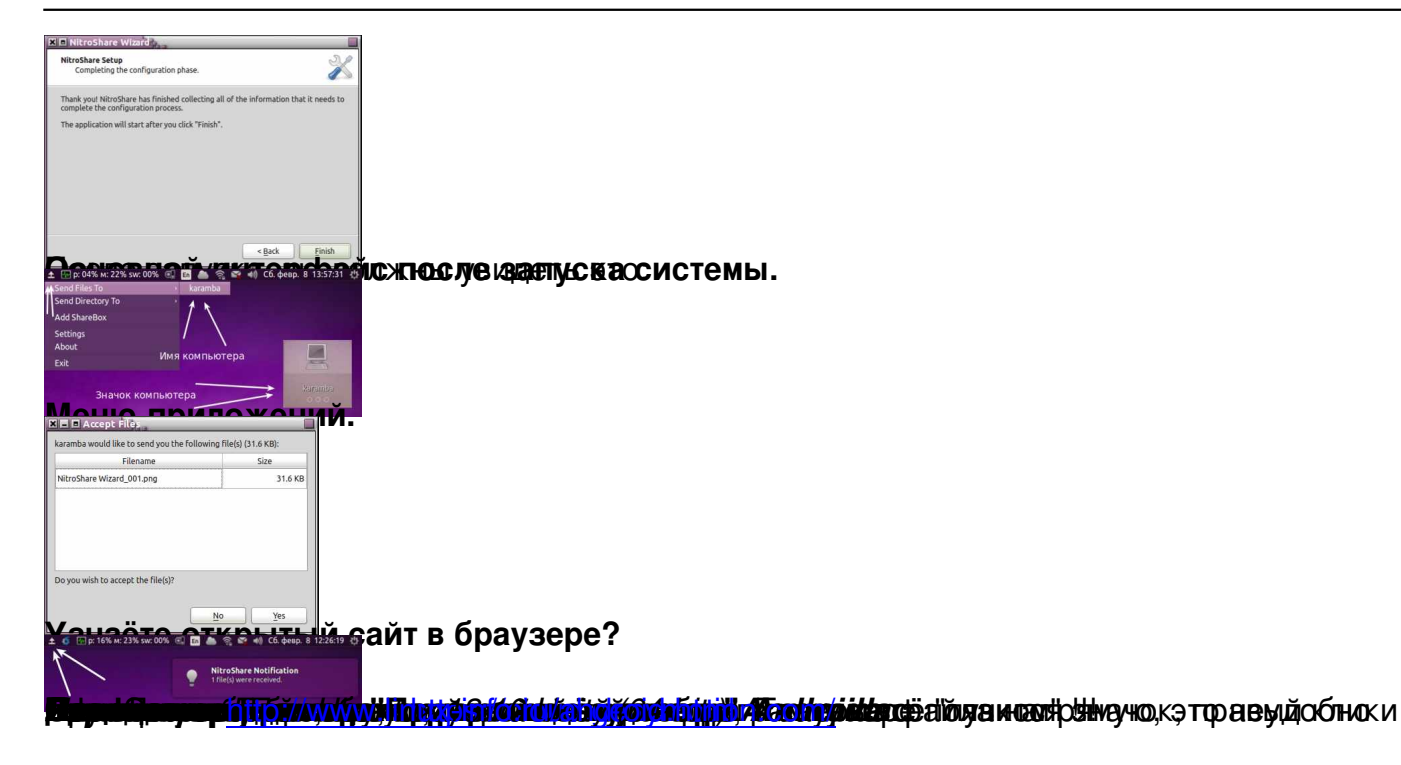